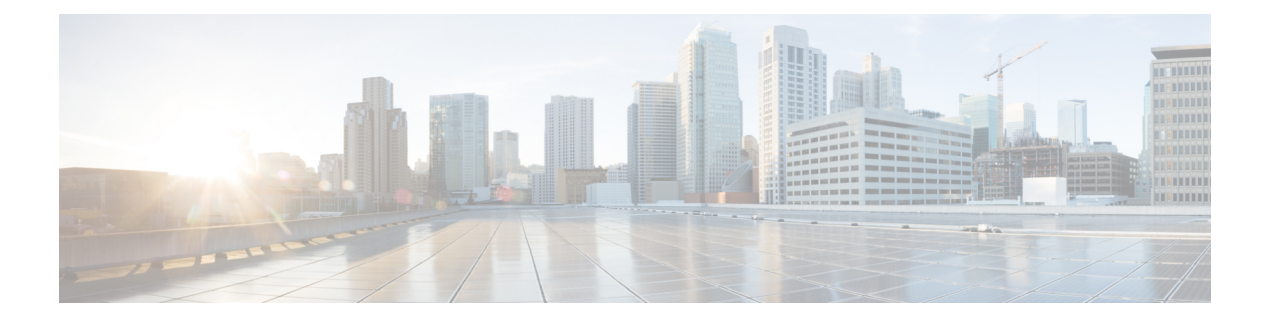

## **Cisco Crosswork** のアップグレード

この章は次のトピックで構成されています。

- アップグレードの概要 (1 ページ)
- アップグレード要件 (2 ページ)
- 既存のハードウェアを使用したアップグレード (4 ページ)
- 並列ハードウェアを使用したアップグレード (17 ページ)
- Crosswork アプリケーションの更新(スタンドアロン アクティビティ) (26 ページ)

## アップグレードの概要

このセクションでは、最新バージョンの Cisco Crosswork Network Controller にアップグレード するための概要を示します。このワークフローには、単一のメンテナンスウィンドウ内での Cisco Crosswork クラスタ、Cisco Crosswork Data Gateway、および Crosswork アプリケーション のアップグレード作業が含まれます。

次の方法で Cisco Crosswork をアップグレードできます。

- **1.** 既存のハードウェアを使用したアップグレード (4 ページ)
- **2.** 並列ハードウェアを使用したアップグレード (17 ページ)

アップグレードの最終的な所要時間は、展開プロファイルのサイズとハードウェアのパフォー マンス特性によって異なることがあります。

 $\blacktriangle$ 

Cisco Crosswork の以前のバージョンからの移行には、次の制限があります。 警告

- ライセンスタグは、アップグレード操作の一部として自動登録されません。アップグレー ド後に手動で登録する必要があります。
- •デバイスライフサイクル管理(DLM)およびCiscoNSOに含まれるサードパーティ製デバ イスの設定は移行されないため、移行後に新しい Cisco Crosswork バージョンでその設定 を再適用する必要があります。
- Cisco Crosswork の以前のバージョンで作成されたカスタムユーザーロール(読み取り/書 き込み、読み取り)は移行されないため、移行後に新しいバージョンで手動更新する必要 があります。
- CiscoCrossworkの以前のバージョンで管理者権限を持つすべてのユーザーロールが、アッ プグレード後も引き続き管理者ユーザーとなるように、それらのユーザーロールに新しい 権限を割り当てる必要があります。
- Crosswork Health Insights KPI アラート履歴が移行の一環として取得されることはありませ  $h_{\rm o}$
- 移行が成功したら、システムの使用を続行する前に、ハードリフレッシュまたはブラウザ キャッシュの削除を実行する必要があります。この手順を実行しないと、データの不一致 が発生する可能性があります。

Crosswork アプリケーションは、マイナーアップデートまたはパッチリリースの場合、Cisco Crosswork UIから個別に更新できます。詳細については、Crosswork アプリケーションの更新 (スタンドアロン アクティビティ) (26 ページ)を参照してください。

## アップグレード要件

このセクションでは、Crosswork Optimization Engine を使用している場合に Cisco Crosswork を アップグレードするための要件について説明します。

Crosswork Optimization Engine の以前のバージョンで機能パック(LCM、帯域幅最適化、また はBWoD)を有効にしていて、最新バージョンにアップグレードする場合は、アップグレード する前に次のタスクを実行する必要があります。

### **LCM**

- •LCMの[構成(Configuration)] ページから、次の手順を実行します。
	- **1.** [無効化されたときに戦術的SRポリシーを削除(Delete Tactical SR Policies when Disabled)] オプションを [False] に設定します。このタスクは、LCM によって展開さ れた戦術ポリシーがアップグレード後もネットワークに残るように、LCMを無効にす る前に実行する必要があります。
- **2.** [有効(Enable)]オプションを[False]に設定します。LCMが有効なままの場合、アッ プグレード後に戦術ポリシーが削除される可能性があります。
- **3.** アップグレード後に同じ構成が移行されたことを確認できるように、LCM の [構成 (Configuration)] ページのすべてのオプション([基本(Basic)] および [詳細設定 (Advanced)])をメモしてください。
- LCMによって管理されているインターフェイスの現在のリストをエクスポートします([ト ラフィックエンジニアリング (Traffic Engineering) ]>[ローカル輻輳緩和 (Local Congestion Mitigation)] > [エクスポート(Export)] アイコン)。CSV ファイルをエラーなしで再イ ンポートして、インターフェイスが有効であることを確認します。詳細については、『[Cisco](https://www.cisco.com/c/en/us/td/docs/cloud-systems-management/crosswork-optimization-engine/5-0/UG/b_cisco-crosswork-coe-5_0/m_mitigate-congestion-locally.html#Cisco_Task_in_List_GUI.dita_b8aa8d61-bce0-447f-89e1-84d66cbcc75e) Crosswork [Optimization](https://www.cisco.com/c/en/us/td/docs/cloud-systems-management/crosswork-optimization-engine/5-0/UG/b_cisco-crosswork-coe-5_0/m_mitigate-congestion-locally.html#Cisco_Task_in_List_GUI.dita_b8aa8d61-bce0-447f-89e1-84d66cbcc75e) Engine 5.0 User Guide』の「Add Individual Interface Thresholds」を参 照してください。
- アップグレード後、[トラフィックエンジニアリング(Traffic Engineering)] ページにすべ てのノードとリンクが表示されるまで待ってから、LCM を有効にします。

(注):

システムが安定した後、**LCM** に対してドメインを有効にする前に、以前にモニターしていた インターフェイスの移行が完了したこと、および各ドメインに必要な構成オプションがあるこ とを確認します。

- **1.** [管理 (Administration) ]> [アラーム (Alarms) ]> [すべて (All) ]> [イベント (Events)] に移動し、**LCM** と入力して [送信元(Source)] 列をフィルタリングします。
- **2.** 次のイベントを探します:「移行が完了しました。移行されたすべてのLCMインターフェ イスとポリシーは、IGPドメインにマップされます(Migration complete. All migrated LCM interfaces and policies are mapped to their IGP domains)」。このメッセージが表示されない場 合、(LCM の [構成(Configuration)] ページで設定される)[輻輳確認間隔(Congestion Check Interval)] の期間待ってから、LCM を再起動します(**[**管理(**Administration**)**] > [Crosswork**マネージャ(**Crosswork Manager**)**] > [Optimization Engine] > [optima-lcm] > ... > [**再起動(**Restart**)**]**)
- **3.** optima-lcm サービスが [低下 (Degraded) 1から [正常 (Healthy) 1状態に変わるまで待ちま す。
- **4.** ドメインごとに [構成(Configuration)] ページに移動し、オプションが正常に移行された ことを確認します。ドメイン構成が正しくない場合、LCM を再起動します([管理 (Administration)] > [Crossworkマネージャ(Crosswork Manager)] > [Optimization Engine] > [optima-lcm] > ...> [再起動 (Restart) ])
- **5.** 前述のイベントの [イベント(Events)] ページと [構成(Configuration)] ページを確認し て、オプションを確認します。

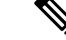

(注)

- 確認メッセージが表示されない場合、またはドメイン構成オプションが正しくない場合 は、シスコのテクニカルサポートに問い合わせて、showtechの情報とエクスポートされた リンク管理 CSV ファイルを提供してください。
	- システムが安定した後に、以前にモニターされていた欠落しているインターフェイスを手 動で追加することや、ドメイン構成オプションを更新することもできます。

### **BWoD**

- [有効(Enable)] オプションを [False] に設定します。BWoD が有効なままの場合、アップ グレード後に戦術ポリシーが削除される可能性があります。
- アップグレード後に同じ構成が移行されたことを確認できるように、BWoD の [構成 (Configuration)] ページのすべてのオプション([基本(Basic)] および [詳細設定 (Advanced)])をメモしてください。
- アップグレード後、[トラフィックエンジニアリング(Traffic Engineering)] ページにすべ てのノードとリンクが表示されるまで待ってから、BWoD を有効にします。

## 既存のハードウェアを使用したアップグレード

このセクションでは、既存のクラスタを使用して Crosswork Network Controller の最新バージョ ンに移行する方法について説明します。

このアップグレードワークフローの各段階は、順番に実行する必要があります。詳細について は、この章の後のセクションで説明します。ポリシーの段階は次のとおりです。

- **1.** Cisco Crosswork Data Gateway VM のシャットダウン (5 ページ)
- **2.** Cisco Crosswork のバックアップ作成とシャットダウン (6 ページ)
- **3.** 最新バージョンの Cisco Crosswork クラスタのインストール (9 ページ)

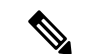

- クラスタのインストール中に、NSO をバージョン 6.1 にアップグレードする必要があります。 NSOをアップグレードするプロセスについては、このドキュメントでは扱われません。詳細に ついては、関連するCiscoNSO[のドキュメントを](https://developer.cisco.com/docs/nso/guides/)参照してください。また、SR-PCEをバージョ ン 7.7.1 にアップグレードする必要もあります。インストール手順については、『[Cisco](https://www.cisco.com/c/en/us/td/docs/routers/virtual-routers/configuration/guide/b-xrv9k-cg.html) IOS XRv 9000 Router [Installation](https://www.cisco.com/c/en/us/td/docs/routers/virtual-routers/configuration/guide/b-xrv9k-cg.html) Guide』を参照してください。。 (注)
- **4.** Cisco Crosswork アプリケーションのインストール (10 ページ)

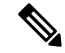

- 実際のアップグレードプロセスを開始する前に、アプリケーションのCAPPファイル(「[Install](https://www-author3.cisco.com/content/en/us/td/docs/cloud-systems-management/crosswork-infrastructure/4-3/InstallGuide/b_cisco_crosswork_platform_4_3_and_applications_install_guide/m_install-crosswork-applications.html) Crosswork [Applications](https://www-author3.cisco.com/content/en/us/td/docs/cloud-systems-management/crosswork-infrastructure/4-3/InstallGuide/b_cisco_crosswork_platform_4_3_and_applications_install_guide/m_install-crosswork-applications.html)」を参照)をダウンロードして検証することをお勧めします。これによ り、アップグレードプロセスの途中でCAPPファイルをダウンロードするのとは対照的に、シ ステムのダウンタイムが短縮されます。 (注)
- **5.** Cisco Crosswork のバックアップの移行 (10 ページ)
- **6.** Crosswork Data Gateway のアップグレード (12 ページ)
- **7.** アップグレード後のチェックリスト (15 ページ)

## **Cisco Crosswork Data Gateway VM** のシャットダウン

これはアップグレードワークフローの最初の段階です。

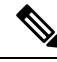

(注)

Crosswork Data Gateway VM がシャットダウンされると、データがデータ送信先に転送されな くなります。アプリケーションプロバイダに問い合わせて、アラームやその他の問題を回避す るための操作が必要かどうかを確認します。

### 始める前に

[Data Gateway管理(Data Gateway Management)] ページのすべてのタブのスクリーンショット を撮り、Crosswork Data Gateway のリストと、Cisco Crosswork UI の [接続デバイス数(Attached Device Count) 1を記録します。「プール (Pools) 1タブで、リストに表示されているプールごと に、プール内のアクティブ、スペア、および未割り当ての VM をメモします。この情報は Crosswork Data Gateway のアップグレード (12 ページ) の際に役立ちます。

ステップ **1** すべての VM が正常であり、クラスタ内で実行されていることを確認します。

- ステップ **2** Crosswork Data Gateway VM をシャットダウンします。
	- a) Crosswork Data Gateway VM にログインします。「SSH による Crosswork Data Gateway VM [へのアクセ](b_cisco_crosswork_5_0_install_guide_chapter6.pdf#nameddest=unique_68) [ス](b_cisco_crosswork_5_0_install_guide_chapter6.pdf#nameddest=unique_68)」を参照してください。

正常にログインすると、Crosswork Data Gateway がインタラクティブコンソールを起動します。

- b) [5 Troubleshooting] を選択します。
- c) [Troubleshooting] メニューから [5 Shutdown VM] を選択して、VM をシャットダウンします。

### **Cisco Crosswork** のバックアップ作成とシャットダウン

これはアップグレードワークフローの第 2 段階です。現在のバージョンの Cisco Crosswork を 新しいバージョンにアップグレードする場合は、バックアップの作成が前提条件となります。

バックアップは、スケジュールされたアップグレード期間中にのみ作成することを推奨しま す。バックアップ操作の実行中は、Cisco Crosswork へのアクセスを試みないでください。 (注)

### 始める前に

バックアップを作成する場合は、次のガイドラインに従ってください。

- CiscoCrossworkは、SCPを使用して、システムの設定を外部サーバーにバックアップしま す。開始する前に、次の設定を行い、SCPサーバーに関する情報を用意しておく必要があ ります。
	- セキュアな SCP サーバーのホスト名または IP アドレスおよびポート番号。
	- バックアップが保存される SCP サーバーの事前設定されたパス。
	- ディレクトリに対するファイルの読み取りおよび書き込み権限のあるユーザーのログ イン情報。
	- SCPサーバーのストレージ要件は若干異なりますが、少なくとも25 GBのストレージ が必要です。
- バックアップファイルを保存する宛先SCPサーバーが設定されていることを確認します。 この設定は 1 回限りのアクティビティです。
- バックアップ操作が完了したら、宛先 SCP サーバーディレクトリに移動し、バックアッ プファイルが作成されていることを確認します。このバックアップファイルは、アップグ レードプロセスの後の段階で必要になります。
- Cisco Crosswork クラスタと SCP サーバーの両方が同じ IP 環境内に存在する必要がありま す。たとえば、Cisco Crosswork が IPv6 で通信している場合は、バックアップサーバーも IPv6 で通信している必要があります。
- 現在のバージョンの Cisco Crosswork にインストールした Crosswork アプリケーションのリ ストを記録しておきます。これらのアプリケーションは、新しいバージョンの Cisco Crosswork に移行した後でなければインストールできません。
- 現在のバージョンの Cisco Crosswork でカスタム MIB パッケージを導入準備した場合は、 パッケージのコピーをシステムにダウンロードします。新しいバージョンのCiscoCrosswork への移行が完了したら、パッケージをアップロードする必要があります。詳細について は、アップグレード後のチェックリスト (15 ページ) を参照してください。
- サードパーティ製デバイスタイプを含めるように現在のバージョンの Cisco Crosswork を 変更した場合は、サードパーティ製デバイスの構成ファイルをダウンロードし、新しい

バージョンのCiscoCrossworkに再適用する必要があります。デバイスのコンフィギュレー ション ファイルは、クラスタノード (/mnt/cw\_lusterfs/bricks/brick3/sys-oids.yaml)とポッド (/mnt/backup/sys-oids.yaml)にあります。

• Cisco Crosswork 最適化エンジン に有効にされた機能パック(Local Congestion Mitigation (LCM)、Bandwidth Optimization(BWOpt)、および Bandwidth on Demand(BWoD)) がある場合は、先に進む前に無効にする必要があります。また、使用可能な場合は、LCM または BWOpt によって管理されているインターフェイスの現在のリストをエクスポート します([トラフィックエンジニアリング(TrafficEngineering)]>[ローカル輻輳緩和(Local Congestion Mitigation) |> [ドメイン識別子<domain id>(Domain Identifier <domain id>) ] > [インターフェイスのしきい値(InterfaceThresholds)] > [エクスポート(Export)]、また は、[トラフィックエンジニアリング(Traffic Engineering)] > [帯域幅最適化(Bandwidth Optimization) 1>[インターフェイスのしきい値 (Interface Thresholds) 1>[エクスポート (Export)] アイコン)。アップグレード要件 (2 ページ)に記載されている手順に従い ます。

ステップ **1** すべての VM が正常であり、クラスタ内で実行されていることを確認します。

### ステップ **2 SCP** バックアップサーバーを設定します。

- a) Cisco Crosswork のメインメニューから、**[Administration]** > **[Backup and Restore]** を選択します。
- b) [接続先(Destination)] をクリックして、[接続先の編集(Edit Destination)] ダイアログボックスを表 示します。表示されたフィールドに関連するエントリを入力します。
- c) [保存 (Save) ] をクリックして、バックアップサーバーの詳細を確認します。

### ステップ **3** バックアップを作成します。

- a) Cisco Crosswork のメインメニューから、**[Administration]** > **[Backup and Restore]** を選択します。
- b) **[Actions]** > **[Backup]** をクリックして、宛先サーバーの詳細が事前に入力された [Backup] ダイアログ ボックスを表示します。
- c) [Job Name] フィールドに、バックアップに該当する名前を入力します。
- d) いずれかのVMまたはアプリケーションの状態が[Healthy]になっていないときに、あえてバックアッ プを作成する場合は、[Force] チェックボックスをオンにします。
	- [Force]オプションは、シスコカスタマーエクスペリエンスチームに相談した後にのみ使 用する必要があります。 (注)
- e) バックアップに Cisco NSO のデータを含めない場合は、[Backup NSO] チェックボックスをオフにし ます。

Cisco Crosswork バックアッププロセスに Cisco NSO のデータを含める場合は、ここで説明する手順 ではなく、『*Cisco Crosswork Network Controller 5.0 Administration Guide*』の「**Backup Cisco Crosswork with Cisco NSO**」のセクションに記載されている手順に従ってください。

f) 必要に応じて残りのフィールドにも入力します。 別のリモート サーバー アップロード先を指定する場合:事前に入力された [Host Name]、[Port]、 [Username]、[Password]、および [Remote Path] フィールドを編集して、別の接続先を指定します。 g) (オプション)[バックアップ準備の確認 (Verify Backup Readiness)]をクリックして、Cisco Crosswork にバックアップを完了するのに十分な空きリソースがあることを確認します。検証に成功すると、 この操作には時間がかかることについての警告が Cisco Crosswork に表示されます。[OK] をクリック します。

検証に失敗した場合は、シスコ カスタマー エクスペリエンス チームにお問い合わせください。

- h) [Start Backup] をクリックして、バックアップ操作を開始します。Cisco Crosswork は、対応するバッ クアップジョブセットを作成し、それをジョブリストに追加します。[Job Details] パネルには、完了 した各バックアップステップのステータスが表示されます。
- i) バックアップジョブの進行状況を表示するには、[Backup and Restore Job Sets] テーブルの検索フィー ルドにジョブの詳細(ステータスやジョブタイプなど)を入力します。次に、目的のジョブセット をクリックします。

[Job Details] パネルに、選択したジョブセットに関する情報(ジョブのステータス、ジョブタイプ、 開始時刻など)が表示されます。失敗したジョブがある場合は、[Status] 列の近くにあるアイコンの 上にマウスポインタを合わせると、エラーの詳細が表示されます。

- バックアップ操作が完了したら、宛先 SCP サーバーディレクトリに移動し、バックアッ プファイルが作成されていることを確認します。このバックアップファイルは、アップ グレードプロセスの後の段階で必要になります。 (注)
- リストにバックアップジョブが表示されない場合は、[Backup and Restore Job Sets] テーブ ルを更新します。 (注)
- j) リモートサーバへのアップロード中にバックアップが失敗した場合:[Job Details] パネルの [Status] アイコンのすぐ下にある [Upload backup] ボタンをクリックして、アップロードを再試行します。
	- SCP バックアップサーバーとの接続の問題(たとえば、ログイン情報の誤り、ディレク トリまたはディレクトリの権限の欠落、パスの欠落など)が原因でアップロードに失敗 することがあります。こうした原因によることは、タスク **uploadBackupToRemote** の 失敗によって示されます。このような状況が発生した場合は、SCP サーバーの詳細を確 認し、誤りを修正してから再試行してください。または、[Upload backup] をクリックす る前に、[Destination] ボタンを使用して、別の SCP サーバーとパスを指定できます。 (注)
- ステップ **4** バックアップが正常に完了したら、各ノードをホストする VM の電源をオフにして(ハイブリッド VM か ら開始)、Cisco Crosswork クラスタをシャットダウンします。
	- a) VMware vSphere Web クライアントにログインします。
	- b) [ナビゲータ (Navigator) ] ペインで、シャットダウンする VM を右クリックします。
	- c) **[**電源(**Power**)**]** > **[**電源オフ(**Power Off**)**]** を選択します。
	- d) VM のステータスが [オフ (Off) ] に変わるまで待ちます。
	- e) 30 秒待ってから、残りの VM ごとにステップ 4a 〜 4d を繰り返します。
- ステップ **5** アップグレード中に Cisco NSO に対して意図しない更新が実行されないように、Cisco NSO を読み取り専 用モードにします。

NSO を読み取り専用モードにするには、次のコマンドを使用します。

ncs cmd -c maapi read only

## 最新バージョンの **Cisco Crosswork** クラスタのインストール

古いバージョンのCiscoCrossworkのバックアップが正常に完了した後、最新バージョンのCisco Crosswork クラスタのインストールに進みます。

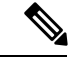

古いバージョンの Cisco Crosswork の VM ノード数以上の VM ノードが新しい Cisco Crosswork にインストールされる必要があります。 (注)

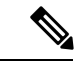

クラスタのインストール中に、NSOをバージョン5.7.6にアップグレードする必要があります。 NSOをアップグレードするプロセスについては、このドキュメントでは扱われません。詳細に ついては、関連する Cisco NSO [のドキュメント](https://software.cisco.com/download/home/286323467/type/286283941/release/5.7.6)を参照してください。また、Cisco Optimization Engine を単独で使用したり、Cisco Network Controller ソリューションの一部として使用したり する場合は、SR-PCE をバージョン 7.7.1 にアップグレードしてください(詳細については 『*Crosswork Network Controller 5.0 Release Notes*』を参照)。 (注)

### 始める前に

- ご使用の環境がすべてのインストールの前提条件を満たしていることを確認してください (VMware の場合はVMware vCenter [のインストールの前提条件](b_cisco_crosswork_5_0_install_guide_chapter4.pdf#nameddest=unique_19)、AWS の場合は[AWS](b_cisco_crosswork_5_0_install_guide_chapter7.pdf#nameddest=unique_33) EC2 [のインストールの前提条件](b_cisco_crosswork_5_0_install_guide_chapter7.pdf#nameddest=unique_33)を参照)。
- ステップ **1** 使用するプラットフォームに Cisco Crosswork クラスタをインストールします(VMware の場合は[VMware](b_cisco_crosswork_5_0_install_guide_chapter5.pdf#nameddest=unique_52) vCenter への Crosswork [クラスタのインストール、](b_cisco_crosswork_5_0_install_guide_chapter5.pdf#nameddest=unique_52)AWS の場合はAWS EC2 への Cisco [Crosswork](b_cisco_crosswork_5_0_install_guide_chapter8.pdf#nameddest=unique_73) Network Controller [のインストールを](b_cisco_crosswork_5_0_install_guide_chapter8.pdf#nameddest=unique_73)参照)。
	- インストール時に Cisco Crosswork は特別な管理 ID を作成します(ユーザー名に *cw-admin*、デ フォルトパスワードに *cw-admin* を使用した仮想マシン(**VM**)管理者)。管理ユーザー名は予 約されており、変更できません。管理IDを使用して初めてログインした場合は、パスワードを 変更するよう求められます。データセンター管理者はこの ID を使用して Crosswork アプリケー ション VM にログインし、トラブルシューティングを行います。ユーザーはこれを使用して、 VM が正しく設定されていることを確認します。 (注)
- ステップ **2** インストールが完了したら、CiscoCrosswork UIにログインし、クラスタ内のすべてのノードが稼働してい るかどうかを確認します。
	- a) Cisco Crosswork のメインメニューから、**[Administration]** > **[Crosswork Manager]** > **[CrossworkSummary]** の順に選択します。

b) [Crossworkクラスタ(CrossworkCluster)]タイルをクリックして、ノード別のリソース使用率、使用中 の IP アドレス、各ノードがハイブリッドとワーカーのどちらであるかなど、クラスタの詳細情報を表 示します。

## **Cisco Crosswork** アプリケーションのインストール

CiscoCrossworkクラスタの新しいバージョンを正常にインストールしたら、CiscoCrossworkア プリケーションの最新バージョンのインストールに進みます。

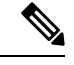

インストールする Cisco Crosswork アプリケーションは、Cisco Crosswork のバックアップ作成 とシャットダウン (6 ページ)でバックアップしたものと同じである必要があります。 (注)

- ステップ **1** Crosswork [アプリケーションのインストールの](b_cisco_crosswork_5_0_install_guide_chapter9.pdf#nameddest=unique_28)ステップに従って新しい Cisco Crosswork アプリケーション をインストールします。
- ステップ **2** アプリケーションが正常にインストールされたら、新しい Cisco Crosswork クラスタの正常性を確認しま す。
	- a) Cisco Crosswork のメインメニューから、**[Administration]** > **[Crosswork Manager]** > **[CrossworkSummary]** の順に選択します。
	- b) [Crosswork Cluster] タイルをクリックして、クラスタの正常性に関する詳細情報を表示します。

### **Cisco Crosswork** のバックアップの移行

Cisco Crosswork アプリケーションが正常にインストールされたら、以前に作成した Cisco Crosswork のバックアップを新しい Cisco Crosswork クラスタに移行します。

#### 始める前に

作業を開始する前に、次を確認してください。

- Cisco Crosswork のバックアップ作成とシャットダウン (6 ページ) で使用されるセキュ アな接続先 SCP サーバーのホスト名または IP アドレスおよびポート番号。
- Cisco Crosswork のバックアップ作成とシャットダウン (6 ページ) で作成したバック アップファイルの名前とパス。
- ディレクトリに対するファイルの読み取りおよび書き込み権限のあるユーザーのログイン 情報。

ステップ **1** すべての VM が正常であり、クラスタ内で実行されていることを確認します。

ステップ **2 SCP** バックアップサーバーを設定します。

- a) メインメニューから、**[**管理(**Administration**)**]** > **[**バックアップと復元(**Backup and Restore**)**]** を選 択します。
- b) [接続先(Destination)] をクリックして、[接続先の編集(Edit Destination)] ダイアログボックスを表 示します。
- c) 表示されたフィールドに関連するエントリを入力します。
	- [Remote Path] フィールドに、Cisco Crosswork のバックアップ作成とシャットダウン (6 ページ) で作成したバックアップの場所を入力してください。 (注)
- d) [Save] をクリックして、バックアップサーバーの詳細を確認します。

### ステップ **3** 新しい **Cisco Crosswork** クラスタに以前の **Cisco Crosswork** のバックアップを移行します。

- a) Cisco Crosswork のメインメニューから、**[Administration]** > **[Backup and Restore]** を選択します。
- b) **[Actions]** > **[Data Migration]** をクリックして、宛先サーバーの詳細が事前に入力された [Data Migration] ダイアログボックスを表示します。
- c) [Backup File Name] フィールドに (Cisco Crosswork のバックアップ作成とシャットダウン (6ページ) で作成した)データ移行バックアップの名前を入力します。
- d) CiscoCrossworkアプリケーションまたはマイクロサービスの問題があるにもかかわらずデータ移行バッ クアップを実行する場合は、[Force] チェックボックスをオンにします。
- e) [Start Migration] をクリックして、データ移行操作を開始します。Cisco Crosswork は、対応するデータ 移行ジョブセットを作成し、[Backup and Restore Job Sets] テーブルに追加します。[Job Details] パネル には、完了した各バックアップステップのステータスが表示されます。
	- リストにジョブが表示されない場合は、数分待ってから [Backup and Restore JobSets] テーブ ルを更新してください。 (注)
- f) データ移行ジョブの進捗を表示するには、[Backup and Restore Job Sets] テーブルの検索フィールドに ジョブの詳細(ステータスやジョブタイプなど)を入力します。次に、目的のジョブセットをクリッ クします。

[Job Details] パネルに、選択したジョブセットに関する情報(ジョブのステータス、ジョブタイプ、開 始時刻など)が表示されます。失敗したジョブがある場合は、[Status] 列の近くにあるアイコンの上に マウスポインタを合わせると、エラーの詳細が表示されます。

- データ移行の操作中、CrossworkUIが一時的に使用できなくなることがあります。Crosswork UIがダウンしている場合、Grafanaダッシュボードでジョブのステータスを表示できます。 Grafana リンクは、[ジョブの詳細(Job Details)] ウィンドウの右側にある [データ移行プロ セスダッシュボードの表示 (View Data Migration Process Dashboard) 1 オプションとして使 用できます。 (注)
- g) 途中でデータ移行が失敗した場合は、ステップ 1 に戻って手順を再開する必要があります。
- ステップ **4** データの移行が正常に完了したら、新しい Cisco Crosswork クラスタの正常性を確認します。
	- a) Cisco Crosswork のメインメニューから、**[Administration]** > **[Crosswork Manager]** > **[CrossworkSummary]** の順に選択します。

b) [Crosswork Cluster] タイルをクリックして、クラスタの正常性に関する詳細情報を表示します。

## **Crosswork Data Gateway** のアップグレード

これはアップグレードワークフローの最終段階です。最新バージョンのCrossworkDataGateway のインストールに進む前に、移行が完了し、新しい Cisco Crosswork UI が使用可能であること を確認してください。

これは Cisco Crosswork Data Gateway Base VM のアップグレードのみに必要な手順です。コレ クタなど、他のコンポーネントのアップグレードは、CiscoCrossworkによって実行されます。

Crosswork Data Gateway は、ネットワーク内のパッシブデバイスとして機能します。Crosswork Data Gateway のアップグレードプロセスは、ネットワーク内のすべての古い Crosswork Data Gateway VM を Crosswork Data Gateway VM に置き換える次の手順で構成されます。

### Ú

- この手順のステップ8では、CiscoCrossworkからログアウトし、最新のCrosswork Data Gateway VMのCiscoCrossworkへの展開と登録を確認した後、再度ログインする必要があります。ログ インすると、[実行するアクション(Action to be taken)]ウィンドウが表示され、アップグレー ドが完了したことを確認するように求められます。手順のステップ 3、ステップ 4、およびス テップ 5 に記載されているすべての検証ステップを完了していない場合は、[確認 (Acknowledge)] をクリックしないでください。 重要
- ステップ **1** Cisco Crosswork からログアウトし、再度ログインします。
- ステップ2 ログインすると、[実行するアクション (Action to be taken) ] ウィンドウが表示されます。このウィンド ウを閉じて、[確認 (Acknowledge) ] をクリックしないでください。
- ステップ **3** 新しい Cisco Crosswork Data Gateway VM を、古い Crosswork Data Gateway VM と同じ数、同じ情報(管 理インターフェイスが重要)を使用してインストールします。[CiscoCrosswork](b_cisco_crosswork_5_0_install_guide_chapter6.pdf#nameddest=unique_62) Data Gatewayのインストー [ルワークフロー](b_cisco_crosswork_5_0_install_guide_chapter6.pdf#nameddest=unique_62)の手順を実行します。
- ステップ **4** 約5分間待ってから、**[**管理(**Administration**)**]**>**[**データゲートウェイ管理(**DataGatewayManagement**)**]** の順に移動します。
- ステップ **5** [データゲートウェイインスタンス(Data Gateway Instances)] タブをチェックして、新しい Crosswork Data Gateway VM が Cisco Crosswork に登録され、[管理状態(Admin State)] が [アップ(Up)]、[操作の 状態 (Operational State) ] が [未準備 (Not Ready) ] であることを確認します。

<sup>(</sup>注)

図 **<sup>1</sup> : [**データゲートウェイインスタンス(**Data Gateway Instances**)**]** ウィンドウ

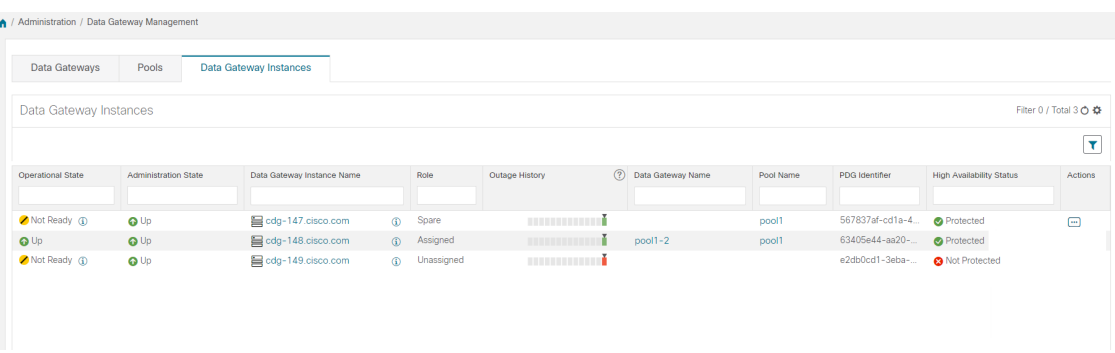

- ステップ **6** VM の [操作の状態(Operational State)] が [準備完了(Ready)] に変わったら、[プール(Pools)] タブ に移動し、以前のバージョンの Cisco Crosswork のすべての Crosswork Data Gateway プールがここにリス トされていることを確認します。各 Crosswork Data Gateway プールを編集し、アクティブな Crosswork Data Gateway が以前のバージョンの Cisco Crosswork でメモしたものと同じであることを確認します。
	- (注) プール名をクリックして、プールの詳細を確認することもできます。

### ステップ **7 Cisco Crosswork UI** で、デバイスが **Crosswork Data Gateways** に接続されていることを確認します。

- a) [Administration] > [Data Gateway Management] ページに移動します。
- b) Crosswork Data Gateway の [Attached Device Count] を確認します。

### 図 **<sup>2</sup> : [**データゲートウェイ(**Data Gateway**)**]** ウィンドウ

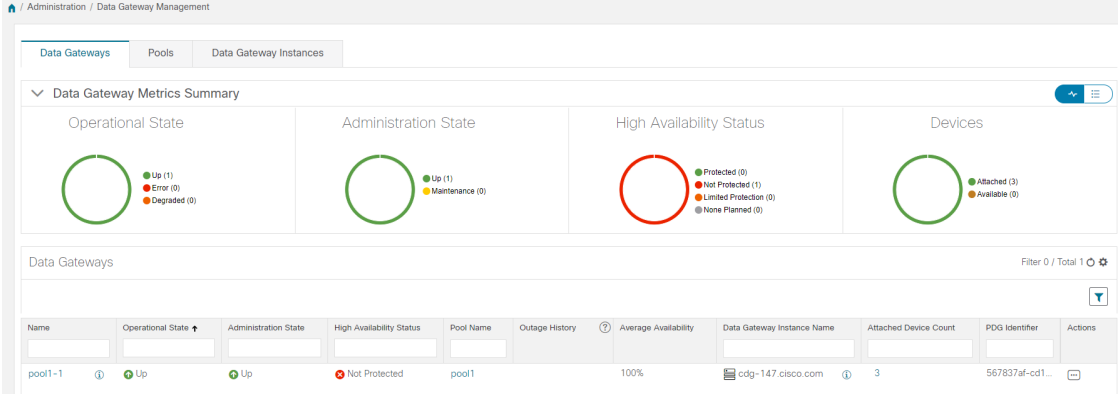

- ステップ **8** Cisco Crosswork からログアウトし、再度ログインします。
- ステップ **9** ログインすると、Cisco Crosswork で、VM の確認を求める次のウィンドウが表示されます。表示される ポップアップで [確認 (Acknowledge) ] をクリックします。

#### 図 **<sup>3</sup> : [**確認応答(**Acknowledgment**)**]** ウィンドウ

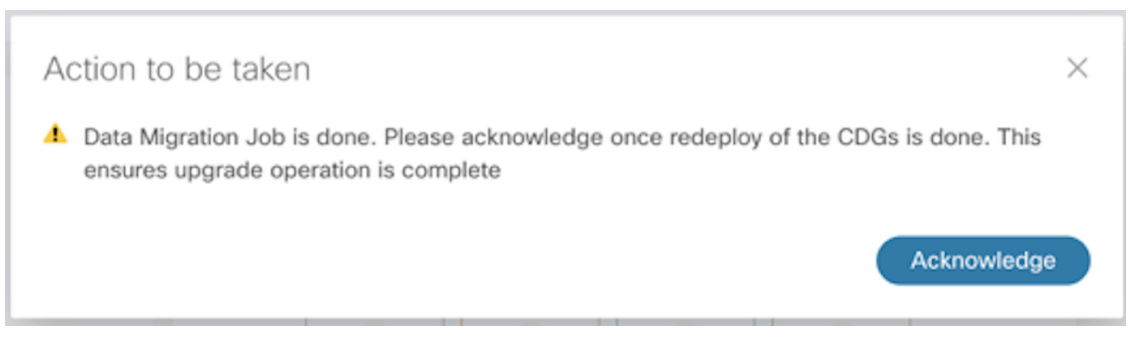

- VM が [アップ(Up)] / [未準備(Not Ready)] 状態であることを確認していない場合は、[確 認(Acknowledge)] をクリックしないでください。これを行うと、VM の状態が [エラー (Error)] になります。「Crosswork Data Gateway アップグレードに関連した問題のトラブル シューティング」を参照してください。 重要
- ステップ **10** (任意)Cisco NSO のメンテナンスモードまたは読み取り専用モードを終了します。 ncs cmd -c maapi read write

アップグレード完了後は以下のようになります。

- Crosswork Data Gateway VM は Cisco Crosswork に登録されています。
- すべての宛先、CrossworkDataGatewayプール、デバイスマッピング情報は、アップグレー ドされた Crosswork Data Gateway VM を使用して Cisco Crosswork UI で表示できます。
- 収集ジョブは、新しい Cisco Crosswork Data Gateway VM で自動的に再開されます。
- Crosswork Data Gateway VM をアップグレードした後、収集リソースと無効化されたコン テナを再構成する必要があります。アップグレード前に構成されたグローバルパラメータ のリソースは保持されません。リソースパラメータを構成するには、Crosswork UI で [管 理 (Administration) 1> [データゲートウェイのグローバル設定 (Data Gateway Global Settings) 1> [データゲートウェイ (Data Gateway) 1> [リソース (Resource) ] に移動しま す。リソースについての詳細は、『*Cisco Crosswork Network Controller 5.0 [Administration](https://www.cisco.com/c/en/us/td/docs/cloud-systems-management/crosswork-infrastructure/5-0/AdminGuide/b_CiscoCrossworkAdminGuide_5_0.html) [Guide](https://www.cisco.com/c/en/us/td/docs/cloud-systems-management/crosswork-infrastructure/5-0/AdminGuide/b_CiscoCrossworkAdminGuide_5_0.html)*』を参照してください。

### **Crosswork Data Gateway** アップグレードに関連した問題のトラブルシューティング

次の表に、Crosswork Data Gateway のアップグレード時に発生する可能性のある一般的な問題 を列挙し、問題の原因を特定して解決するためのアプローチを示します。

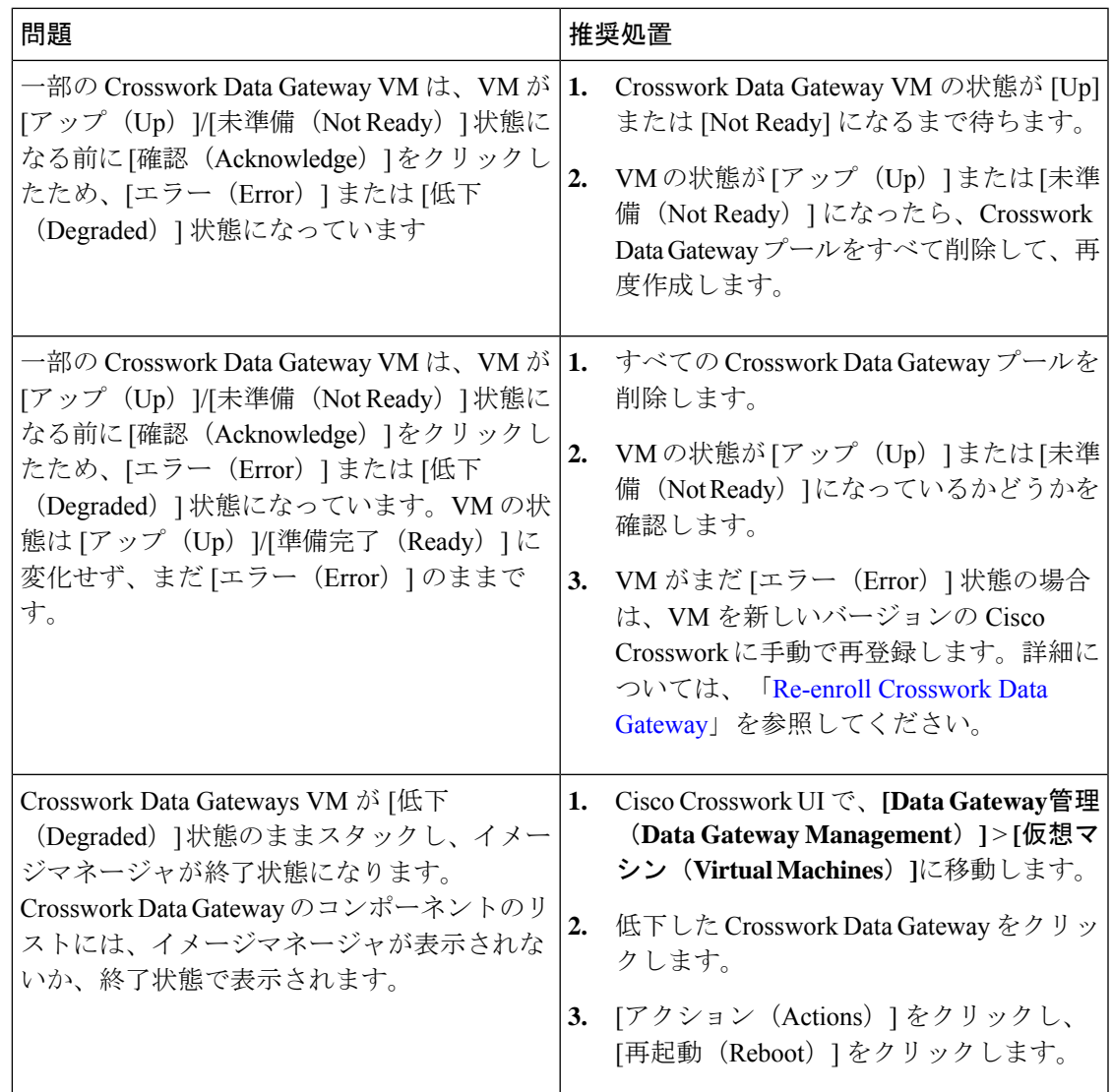

## アップグレード後のチェックリスト

CiscoCrossworkを最新バージョンへアップグレードしたら、新しいクラスタの正常性を確認し ます。クラスタが正常であれば、次のアクティビティを実行します。

- システムの使用を続行する前に、ハードリフレッシュまたはブラウザキャッシュの削除を 実行します。この手順を実行しないと、データの不一致が発生する可能性があります。
- Cisco Crosswork UI の [管理 (Administration) ] > [収集ジョブ (Collection Jobs) ] に移動し、 重複するシステムジョブを削除します。

図 **<sup>4</sup> : [**収集ジョブ(**Collection Jobs**)**]** ウィンドウ

| A / Administration / Collection Jobs |              |               | M. MINTERNITY                                     |                        |  |
|--------------------------------------|--------------|---------------|---------------------------------------------------|------------------------|--|
| Collection Jobs                      |              |               |                                                   | 1/8 of 43 0 章          |  |
| $+$ 0                                |              |               |                                                   | Clear All Filters<br>Y |  |
| <b>Status</b>                        |              | App ID T      | Context ID                                        | Action                 |  |
|                                      |              | dim           |                                                   |                        |  |
| Successful                           |              | cw.dlminvmgr0 | dlm/cli-collector/group/reachability/subscription | $\circ$                |  |
| Successful                           |              | cw.dlminvmgr  | dlm/cli-collector/group/reachability/subscription | $\circ$                |  |
| <b>O</b> Degraded                    | Œ.           | cw.dlminvmar  | dlm/snmp-collector/group/subscription             | Ö                      |  |
| <b>O</b> Degraded                    | $^\circledR$ | cw.dlminvmgr  | dlm/cli-collector/group/te-tunnel-id/subscription | $\circ$                |  |
| <b>O</b> Degraded                    | ⊕            | cw.dlminvmgr0 | dlm/cli-collector/group/te-tunnel-id/subscription | $\circ$                |  |
| <b>O</b> Degraded                    | G)           | cw.dlminvmgr0 | dlm/snmp-collector/group/subscription             | Ö                      |  |
| <b>O</b> Degraded                    | $^\circledR$ | cw.dlminvmgr0 | dlm/cli-collector/group/showclock/subscription    | $\circ$                |  |
| <b>O</b> Deleting                    |              | cw.dlminvmgr  | dlm/cli-collector/group/showclock/subscription    | $\circ$                |  |
|                                      |              |               |                                                   |                        |  |

- [管理(Administration)] > [収集ジョブ (Collection Jobs) ] ページで、Crosswork Data Gateway VM で収集ジョブが実行されていることを確認します。
- デフォルトのログイン情報を使用してログインして、復元したAAAデータを確認し、アッ プグレードした Cisco Crosswork でのカスタムユーザーロール(読み取り/書き込み、また は読み取り)を設定します。
- (オプション)ネットワーク要件に基づいて、関連するマップファイルを cisco.com から ダウンロードし、アップグレードした Cisco Crosswork に再アップロードします。
- (任意)Cisco Crosswork の以前のバージョンで NSO デバイス導入準備ポリシーが設定さ れている場合は、NSO で新しいネットワーク要素ドライバ(NED)を使用してポリシー を更新する必要があります。
- (オプション) (Cisco Crossworkの以前のバージョンで使用されていた) サードパーティ 製デバイスの設定を新しいバージョンの Cisco Crosswork に再適用します。
- Crosswork Change Automation を使用している場合は、すべてのストックプレイブックとカ スタムプレイブックが正常に移行されていることを確認します。
- Crosswork Health Insights を使用している場合は、外部宛先への収集が機能していることを 確認します。また、アラートダッシュボードに正しいデータが表示されているかどうかも 確認してください。
- Crosswork 最適化エンジン を使用している場合は、次のアクションを実行します。
	- 『Cisco Crosswork [Optimization](https://www.cisco.com/c/en/us/td/docs/cloud-systems-management/crosswork-optimization-engine/3-0/ReleaseNotes/b_cisco_crosswork_optimization_engine_release_notes_3_0.html#id_116094) Engine Release Notes』に記載されているサポート対象 Cisco IOS XE/XR バージョンに従って、デバイスのソフトウェアバージョンをアップ グレードします。
	- アップグレード要件 (2 ページ)の手順を使用して、機能パック(ローカル輻輳緩 和(LCM)、帯域幅最適化(BWOpt)、および帯域幅オンデマンド(BWoD))を確 認します。

上記のアクティビティのいずれかでエラーが発生した場合は、シスコ カスタマー エクスペリ エンス チームにお問い合わせください。

## 並列ハードウェアを使用したアップグレード

このセクションでは、新しいハードウェアを使用して Crosswork Network Controller の最新バー ジョンに移行する方法について説明します。この方法は、古いCiscoCrossworkクラスタのデー タをバックアップしている間に、新しい Cisco Crosswork クラスタを新しいハードウェアに並 行してインストールすることを前提とします。この方法は高速ですが、新しいクラスタを並行 して作成するために 2 倍の量のリソースが必要です。

並行アップグレードワークフローの段階は次のとおりです。

**1.** 新しい Cisco Crosswork クラスタの展開 (17 ページ)

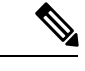

- クラスタのインストール中に、NSO をバージョン 6.1 にアップグレードする必要があります。 NSOをアップグレードするプロセスについては、このドキュメントでは扱われません。詳細に ついては、関連するCiscoNSO[のドキュメント](https://developer.cisco.com/docs/nso/guides/)を参照してください。また、SR-PCEをバージョ ン 7.7.1 にアップグレードする必要もあります。インストール手順については、『[Cisco](https://www.cisco.com/c/en/us/td/docs/routers/virtual-routers/configuration/guide/b-xrv9k-cg.html) IOS XRv 9000 Router [Installation](https://www.cisco.com/c/en/us/td/docs/routers/virtual-routers/configuration/guide/b-xrv9k-cg.html) Guide』を参照してください。。 (注)
- **2.** Cisco Crosswork クラスタをバックアップする (18 ページ)
- **3.** DNS サーバーを更新して移行を実行する (21 ページ)
- **4.** Crosswork Data Gateway を Cisco Crosswork に追加する (22 ページ)
- **5.** 古い Cisco Crosswork クラスタのシャットダウン (25 ページ)

### 新しい **Cisco Crosswork** クラスタの展開

最新バージョンの Cisco Crosswork クラスタとアプリケーションを新しい VM セットに並行し てインストールします。

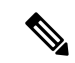

新しい Cisco Crosswork クラスタは、古いバージョンの Cisco Crosswork と同じ FQDN および同 じ数のノードでインストールする必要があります。 (注)

### 始める前に

• ご使用の環境がすべてのインストールの前提条件を満たしていることを確認してください (VMware の場合はVMware vCenter [のインストールの前提条件](b_cisco_crosswork_5_0_install_guide_chapter4.pdf#nameddest=unique_19)、AWS の場合は[AWS](b_cisco_crosswork_5_0_install_guide_chapter7.pdf#nameddest=unique_33) EC2 [のインストールの前提条件](b_cisco_crosswork_5_0_install_guide_chapter7.pdf#nameddest=unique_33)を参照)。

- ステップ1 使用するプラットフォームに新しい Cisco Crosswork クラスタをインストールします (VMware の場合は VMware vCenter への Crosswork [クラスタのインストール](b_cisco_crosswork_5_0_install_guide_chapter5.pdf#nameddest=unique_52)、AWS の場合はAWS EC2 への Cisco [Crosswork](b_cisco_crosswork_5_0_install_guide_chapter8.pdf#nameddest=unique_73) Network Controller [のインストール](b_cisco_crosswork_5_0_install_guide_chapter8.pdf#nameddest=unique_73)を参照)。
	- インストール時に Cisco Crosswork は特別な管理 ID を作成します(ユーザー名に *cw-admin*、デ フォルトパスワードに *cw-admin* を使用した仮想マシン(**VM**)管理者)。管理ユーザー名は予 約されており、変更できません。管理IDを使用して初めてログインした場合は、パスワードを 変更するよう求められます。データセンター管理者はこの ID を使用して Crosswork アプリケー ション VM にログインし、トラブルシューティングを行います。ユーザーはこれを使用して、 VM が正しく設定されていることを確認します。 (注)
- **ステップ2** インストールが完了したら、https://<NEW\_VIP>:30603 に移動して Cisco Crosswork UI にログインします。
- ステップ **3** すべてのノードがクラスタ内で稼働しているかどうかを確認します。
	- a) Cisco Crosswork のメインメニューから、**[Administration]** > **[Crosswork Manager]** > **[CrossworkSummary]** の順に選択します。
	- b) [Crossworkクラスタ(CrossworkCluster)]タイルをクリックして、ノード別のリソース使用率、使用中 の IP アドレス、各ノードがハイブリッドとワーカーのどちらであるかなど、クラスタの詳細情報を表 示します。
- ステップ **4** Cisco Crosswork の古いバージョンに含まれていたアプリケーションをインストールします。詳細について は、Crosswork [アプリケーションのインストールを](b_cisco_crosswork_5_0_install_guide_chapter9.pdf#nameddest=unique_28)参照してください。
- ステップ **5** アプリケーションが正常にインストールされたら、新しい Cisco Crosswork クラスタの正常性を確認しま す。

## **Cisco Crosswork** クラスタをバックアップする

#### 始める前に

バックアップを作成する場合は、次のガイドラインに従ってください。

- CiscoCrossworkは、SCPを使用して、システムの設定を外部サーバーにバックアップしま す。開始する前に、次の設定を行い、SCPサーバーに関する情報を用意しておく必要があ ります。
	- セキュアな SCP サーバーのホスト名または IP アドレスおよびポート番号。
	- バックアップが保存される SCP サーバーの事前設定されたパス。
	- ディレクトリに対するファイルの読み取りおよび書き込み権限のあるユーザーのログ イン情報。
	- SCPサーバーのストレージ要件は若干異なりますが、少なくとも25 GBのストレージ が必要です。
- バックアップファイルを保存する宛先SCPサーバーが設定されていることを確認します。 この設定は 1 回限りのアクティビティです。
- Cisco Crosswork クラスタと SCP サーバーの両方が同じ IP 環境内に存在する必要がありま す。たとえば、Cisco Crosswork が IPv6 で通信している場合は、バックアップサーバーも IPv6 で通信している必要があります。
- 現在のバージョンの Cisco Crosswork にインストールした Crosswork アプリケーションのリ ストを記録しておきます。これらのアプリケーションは、新しいバージョンの Cisco Crosswork に移行した後でなければインストールできません。
- 以前のバージョンの Cisco Crosswork でカスタム MIB パッケージを導入準備した場合は、 パッケージのコピーをシステムにダウンロードします。CiscoCrossworkのアップグレード が完了したら、パッケージをアップロードする必要があります。詳細については、アップ グレード後のチェックリスト (15 ページ)を参照してください。
- サードパーティ製デバイスタイプを含めるように以前のバージョンの Cisco Crosswork を 変更した場合は、サードパーティ製デバイスの構成ファイルをダウンロードし、アップグ レードした Cisco Crosswork に再適用する必要があります。デバイスのコンフィギュレー ション ファイルは、クラスタノード (/mnt/cw\_lusterfs/bricks/brick3/sys-oids.yaml)とポッド (/mnt/backup/sys-oids.yaml)にあります。
- Cisco Crosswork 最適化エンジン に有効にされた機能パック(Local Congestion Mitigation (LCM)、Bandwidth Optimization(BWOpt)、および Bandwidth on Demand(BWoD)) がある場合は、先に進む前に無効にする必要があります。また、使用可能な場合は、LCM または BWOpt によって管理されているインターフェイスの現在のリストをエクスポート します(「トラフィックエンジニアリング (Traffic Engineering) ]>[ローカル輻輳緩和 (Local Congestion Mitigation)  $\Rightarrow$  [ドメイン識別子<domain id> (Domain Identifier <domain id>)] > [インターフェイスのしきい値(InterfaceThresholds)] > [エクスポート(Export)]、また は、[トラフィックエンジニアリング(Traffic Engineering)] > [帯域幅最適化(Bandwidth Optimization)] > [インターフェイスのしきい値(Interface Thresholds)] > [エクスポート (Export)] アイコン)。アップグレード要件 (2 ページ)に記載されている手順に従い ます。

バックアップは、スケジュールされたアップグレード期間中にのみ作成することを推奨しま す。バックアップ操作の実行中は、Cisco Crosswork へのアクセスを試みないでください。 (注)

- ステップ **1** ブラウザを使用して https://<FQDN>:30603 に移動して、Cisco Crosswork UI を起動します
- ステップ **2** すべての VM が正常であり、クラスタ内で実行されていることを確認します。

### ステップ **3 SCP** バックアップサーバーを設定します。

a) Cisco Crosswork のメインメニューから、**[Administration]** > **[Backup and Restore]** を選択します。

- b) [接続先(Destination)] をクリックして、[接続先の編集(Edit Destination)] ダイアログボックスを表 示します。表示されたフィールドに関連するエントリを入力します。
- c) [保存 (Save) ] をクリックして、バックアップサーバーの詳細を確認します。

### ステップ **4** バックアップを作成します。

- a) Cisco Crosswork のメインメニューから、**[Administration]** > **[Backup and Restore]** を選択します。
- b) **[Actions]** > **[Backup]** をクリックして、宛先サーバーの詳細が事前に入力された [Backup] ダイアログ ボックスを表示します。
- c) [Job Name] フィールドに、バックアップに該当する名前を入力します。
- d) いずれかのVMまたはアプリケーションの状態が[Healthy]になっていないときに、あえてバックアッ プを作成する場合は、[Force] チェックボックスをオンにします。
	- [Force]オプションは、シスコカスタマーエクスペリエンスチームに相談した後にのみ使 用する必要があります。 (注)
- e) バックアップにCisco NSOのデータを含めない場合は、[NSOのバックアップ(Backup NSO)]チェッ クボックスをオフにします。

Cisco Crosswork バックアッププロセスに Cisco NSO のデータを含める場合は、ここで説明する手順 ではなく、『*Cisco Crosswork Network Controller 5.0 [Administration](https://www.cisco.com/c/en/us/td/docs/cloud-systems-management/crosswork-infrastructure/5-0/AdminGuide/b_CiscoCrossworkAdminGuide_5_0.html) Guide*』の「**Backup Cisco Crosswork with Cisco NSO**」のセクションに記載されている手順に従ってください。

- f) 必要に応じて残りのフィールドにも入力します。 別のリモート サーバー アップロード先を指定する場合:事前に入力された [Host Name]、[Port]、 [Username]、[Password]、および [Remote Path] フィールドを編集して、別の接続先を指定します。
- g) (オプション)[バックアップ準備の確認(Verify Backup Readiness)] をクリックして、バックアッ プを完了するのに十分な空きリソースが Cisco Crosswork にあることを確認します。Cisco Crosswork は、リモートの接続先が正しく指定されていて、アプリケーションが正常である場合、どのアプリ ケーションも更新されていないことも確認します。検証に成功すると、この操作には時間がかかる ことについての警告が Cisco Crosswork に表示されます。[OK] をクリックします。

検証に失敗した場合は、シスコ カスタマー エクスペリエンス チームにお問い合わせください。

- h) [Start Backup] をクリックして、バックアップ操作を開始します。Cisco Crosswork は、対応するバッ クアップジョブセットを作成し、それをジョブリストに追加します。[Job Details] パネルには、完了 した各バックアップステップのステータスが表示されます。
- i) バックアップジョブの進行状況を表示するには、[Backup and Restore Job Sets] テーブルの検索フィー ルドにジョブの詳細(ステータスやジョブタイプなど)を入力します。次に、目的のジョブセット をクリックします。

[Job Details] パネルに、選択したジョブセットに関する情報(ジョブのステータス、ジョブタイプ、 開始時刻など)が表示されます。失敗したジョブがある場合は、[Status] 列の近くにあるアイコンの 上にマウスポインタを合わせると、エラーの詳細が表示されます。

リストにバックアップジョブが表示されない場合は、[Backup and Restore Job Sets] テーブ ルを更新します。 (注)

- j) リモートサーバへのアップロード中にバックアップが失敗した場合:[Job Details] パネルの [Status] アイコンのすぐ下にある [Upload backup] ボタンをクリックして、アップロードを再試行します。
	- SCP バックアップサーバーとの接続の問題(たとえば、ログイン情報の誤り、ディレク トリまたはディレクトリの権限の欠落、パスの欠落など)が原因でアップロードに失敗 することがあります。こうした原因によることは、タスク **uploadBackupToRemote** の 失敗によって示されます。このような状況が発生した場合は、SCP サーバーの詳細を確 認し、誤りを修正してから再試行してください。または、[Upload backup] をクリックす る前に、[Destination] ボタンを使用して、別の SCP サーバーとパスを指定できます。 (注)

### **DNS** サーバーを更新して移行を実行する

### 始める前に

作業を開始する前に、次を確認してください。

- セキュアな SCP サーバーのホスト名または IP アドレスおよびポート番号。
- 作成したバックアップファイルの名前とパス。
- ディレクトリに対するファイルの読み取りおよび書き込み権限のあるユーザーのログイン 情報。
- ステップ **1** DNSサーバーを更新して、以前のバージョンのCiscoCrossworkクラスタのFQDNが新しいCiscoCrosswork クラスタの <VIP> を指すようにします。
- ステップ2 https://<new VIP>:30603 を使用して、アップグレードした Cisco Crosswork UI に移動します。

### ステップ **3 SCP** バックアップサーバーを設定します。

- a) メインメニューから、**[**管理(**Administration**)**]** > **[**バックアップと復元(**Backup and Restore**)**]** を選 択します。
- b) [接続先(Destination)] をクリックして、[接続先の編集(Edit Destination)] ダイアログボックスを表 示します。
- c) 表示されたフィールドに関連するエントリを入力します。
	- [Remote Path] フィールドに、Cisco Crosswork クラスタをバックアップする (18 ページ) で作成したバックアップの場所を入力してください。 (注)
- d) [Save] をクリックして、バックアップサーバーの詳細を確認します。

### ステップ **4** 古い **Cisco Crosswork** のバックアップを移行します。

- a) Cisco Crosswork のメインメニューから、**[Administration]** > **[Backup and Restore]** を選択します。
- b) **[Actions]** > **[Data Migration]** をクリックして、宛先サーバーの詳細が事前に入力された [Data Migration] ダイアログボックスを表示します。
- c) [Backup File Name] フィールドに(Cisco Crosswork クラスタをバックアップする (18 ページ) で作成 した)データ移行バックアップの名前を入力します。
- d) CiscoCrossworkアプリケーションまたはマイクロサービスの問題があるにもかかわらずデータ移行バッ クアップを実行する場合は、[Force] チェックボックスをオンにします。
- e) [Start Migration] をクリックして、データ移行操作を開始します。Cisco Crosswork は、対応するデータ 移行ジョブセットを作成し、[Backup and Restore Job Sets] テーブルに追加します。[Job Details] パネル には、完了した各バックアップステップのステータスが表示されます。
	- リストにジョブが表示されない場合は、[Backup and Restore Job Sets] テーブルを更新しま す。 (注)
- f) データ移行ジョブの進捗を表示するには、[Backup and Restore Job Sets] テーブルの検索フィールドに ジョブの詳細(ステータスやジョブタイプなど)を入力します。次に、目的のジョブセットをクリッ クします。

[Job Details] パネルに、選択したジョブセットに関する情報(ジョブのステータス、ジョブタイプ、開 始時刻など)が表示されます。失敗したジョブがある場合は、[Status] 列の近くにあるアイコンの上に マウスポインタを合わせると、エラーの詳細が表示されます。

- データ移行の操作中、Crosswork UI と Grafana モニターリングが一時的に使用できなくなる ことがあります。 (注)
- g) 途中でデータ移行が失敗した場合は、ステップ 1 に戻って手順を再開する必要があります。
- ステップ **5** データの移行が正常に完了したら、新しい Cisco Crosswork クラスタの正常性を確認します。
	- a) Cisco Crosswork のメインメニューから、**[Administration]** > **[Crosswork Manager]** > **[CrossworkSummary]** の順に選択します。
	- b) [Crosswork Cluster] タイルをクリックして、クラスタの正常性に関する詳細情報を表示します。
	- 移行が成功したら、システムの使用を続行する前に、ハードリフレッシュまたはブラウザキャッ シュの削除を実行してください。この手順を実行しないと、データの不一致が発生する可能性 があります。 (注)

### **Crosswork Data Gateway** を **Cisco Crosswork** に追加する

新しいバージョンの Crosswork Data Gateway のインストールに進む前に、移行が完了し、新し い Cisco Crosswork UI が使用可能であることを確認してください。

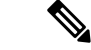

(注)

これは Cisco Crosswork Data Gateway Base VM のアップグレードのみに必要な手順です。コレ クタなど、他のコンポーネントのアップグレードは、CiscoCrossworkによって実行されます。

Crosswork Data Gateway は、ネットワーク内のパッシブデバイスとして機能します。Crosswork Data Gateway のアップグレードプロセスは、ネットワーク内の古いすべての Crosswork Data

Gateway VM を Crosswork Data Gateway VM(最新のバージョン)に置き換える手順で構成され ます。

### Ú

- この手順のステップ 6 では、Cisco Crosswork からログアウトし、新しい CDG VM の Cisco Crossworkへの展開と登録を確認した後、再度ログインする必要があります。ログインすると、 [実行するアクション(Action to be taken)] ウィンドウが表示され、アップグレードが完了し たことを確認するように求められます。手順のステップ 3、ステップ 4、およびステップ 5 に 記載されているすべての検証ステップを完了していない場合は、「確認(Acknowledge)」をク リックしないでください。 重要
- ステップ **1** アップグレードした Cisco Crosswork からログアウトし、再度ログインします。
- ステップ2 ログインすると、[実行するアクション (Action to be taken) ] ウィンドウが表示されます。このウィンド ウを閉じて、[確認 (Acknowledge) ] をクリックしないでください。
- ステップ3 新しい Cisco Crosswork Data Gateway VM (最新のバージョン)を、古い Crosswork Data Gateway VM と同 じ数、同じ情報(管理インターフェイスが重要)を使用してインストールします。Cisco [Crosswork](b_cisco_crosswork_5_0_install_guide_chapter6.pdf#nameddest=unique_62) Data Gateway [のインストールワークフロー](b_cisco_crosswork_5_0_install_guide_chapter6.pdf#nameddest=unique_62)の手順を実行します。
- ステップ **4** 約5分間待ってから、**[**管理(**Administration**)**]**>**[**データゲートウェイ管理(**DataGatewayManagement**)**]** の順に移動します。
- ステップ **5** [データゲートウェイインスタンス(Data Gateway Instances)] タブをチェックして、新しい Crosswork Data Gateway VM が新しい Cisco Crosswork に登録され、[管理状態(Admin State)] が [アップ(Up)]、 [操作の状態 (Operational State) ] が [未準備 (Not Ready) ] であることを確認します。

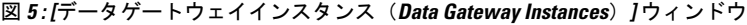

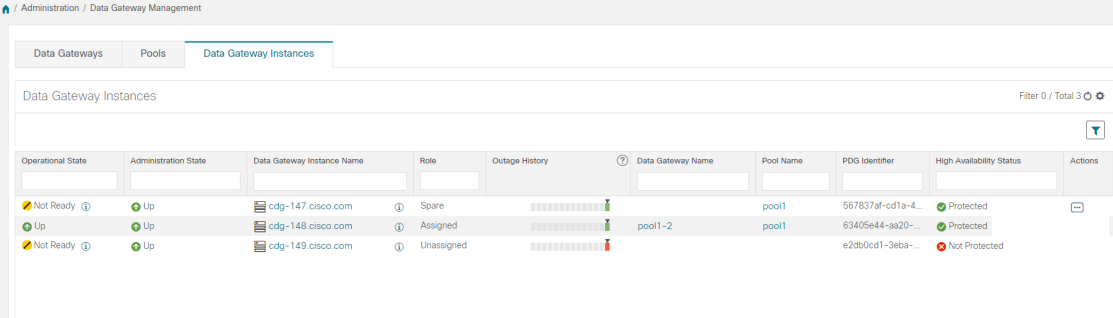

ステップ **6** VM の [操作の状態(Operational State)] が [準備完了(Ready)] に変わったら、[プール(Pools)] タブ に移動し、古い Cisco Crosswork のすべての Crosswork Data Gateway プールがここにリストされているこ とを確認します。各 Crosswork Data Gateway プールを編集し、アクティブな Crosswork Data Gateway が古 いバージョンの Cisco Crosswork でメモしたものと同じであることを確認します。

> たとえば、次の図の Crosswork Data Gateway プールには 2 つの VM が含まれており、アクティブな VM は 172.23.247.78 です。

#### 図 **6 : [HA**プールの編集(**Edit HA Pool**)**]** ウィンドウ

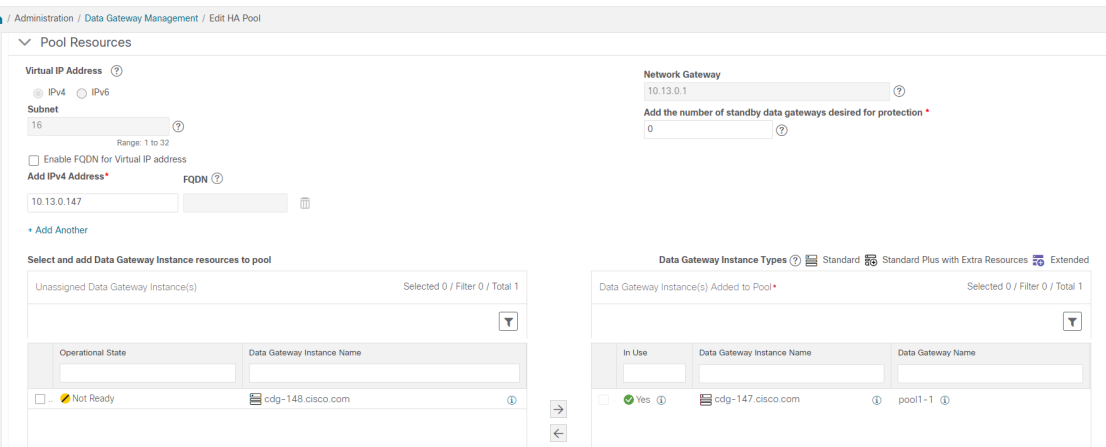

### ステップ **7** アップグレードした **Cisco Crosswork UI** で、デバイスが新しい **Crosswork Data Gateway** に接続されてい ることを確認します。

- a) [Administration] > [Data Gateway Management] ページに移動します。
- b) Crosswork Data Gateway の [Attached Device Count] を確認します。
- ステップ **8** Cisco Crosswork からログアウトし、再度ログインします。
- ステップ **9** ログインすると、Cisco Crosswork で、VM の確認を求める次のウィンドウが表示されます。表示される ポップアップで [確認 (Acknowledge) ] をクリックします。

図 **<sup>7</sup> : [**確認応答(**Acknowledgment**)**]** ウィンドウ

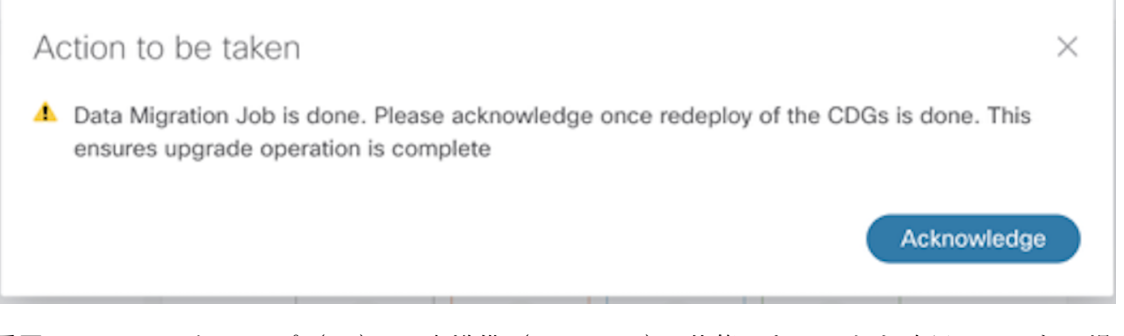

- VM が [アップ(Up)] / [未準備(Not Ready)] 状態であることを確認していない場合は、[確 認(Acknowledge)] をクリックしないでください。これを行うと、VM の状態が [エラー (Error)] になります。「Crosswork Data Gateway アップグレードに関連した問題のトラブル シューティング」を参照してください。 重要
- ステップ **10** (任意)Cisco NSO のメンテナンスモードまたは読み取り専用モードを終了します。 ncs\_cmd -c maapi\_read\_write

アップグレード完了後は以下のようになります。

- 新しい Crosswork Data Gateway VM はアップグレードした Cisco Crosswork に登録されてい ます。
- すべての宛先、HAプール、デバイスマッピング情報は、アップグレードされたCrosswork Data Gateway VM を使用して Cisco Crosswork UI で表示できます。
- ジョブは、新しい Cisco Crosswork Data Gateway VM で自動的に再開されます。

## 古い **Cisco Crosswork** クラスタのシャットダウン

### 始める前に

CiscoCrossworkの古いバージョンをシャットダウンする前に、次の情報を収集してください。

- クラスタ内のすべての IP アドレス。
- CDG のすべての IP アドレス。
- ステップ **1** バックアップが正常に完了したら、各ノードをホストする VM の電源をオフにして(ハイブリッド VM か ら開始)、Cisco Crosswork クラスタをシャットダウンします。
	- a) VMware vSphere Web クライアントにログインします。
	- b) [ナビゲータ (Navigator) ] ペインで、シャットダウンする VM を右クリックします。
	- c) **[**電源(**Power**)**]** > **[**電源オフ(**Power Off**)**]** を選択します。
	- d) VM のステータスが [オフ (Off) ] に変わるまで待ちます。
	- e) 30 秒待ってから、残りの VM ごとに手順 1a 〜 1d を繰り返します。
- ステップ **2** Crosswork Data Gateway VM をシャットダウンします。
	- a) 以前のバージョンの Crosswork Data Gateway VM にログインします。「SSH による [Crosswork](b_cisco_crosswork_5_0_install_guide_chapter6.pdf#nameddest=unique_68) Data Gateway VM [へのアクセス](b_cisco_crosswork_5_0_install_guide_chapter6.pdf#nameddest=unique_68)」を参照してください。

正常にログインすると、Crosswork Data Gateway がインタラクティブコンソールを起動します。

- b) [5 Troubleshooting] を選択します。
- c) [Troubleshooting] メニューから [5 Shutdown VM] を選択して、VM をシャットダウンします。
- ステップ **3** (任意)アップグレード中に Cisco NSO に対して意図しない更新が実行されないように、Cisco NSO を読 み取り専用モードにします。

NSO を読み取り専用モードにするには、次のコマンドを使用します。

ncs cmd -c maapi read only

詳細については、Cisco NSO 5.7.6 [のマニュアルを](https://software.cisco.com/download/home/286323467/type/286283941/release/5.7.6)参照してください。

# **Crosswork** アプリケーションの更新(スタンドアロン ア クティビティ)

このセクションでは、マイナーアップデートまたはパッチリリースの場合に、CiscoCrosswork UIからCrossworkアプリケーションを個別に更新する方法について説明します。この手順は、 前のセクションで説明したアップグレードワークフローの一部ではありません。

作業を開始する前に、次を確認してください。

- 重要なアップグレードを行う前に、データのバックアップを作成します(バックアップ/ 復元機能を使用)。
- [cisco.com](https://software.cisco.com/download/home) からローカルマシンに Crosswork APPlication(CAPP)ファイルの最新バージョ ンをダウンロードします。

Crosswork は、CAPP ファイルのダウングレード操作をサポートしていません。ただし、アプ リケーションを古いバージョンに戻す場合は、アプリケーションをアンインストールして、古 いバージョンのアプリケーションをインストールします。ダウングレードの場合は、操作の前 にデータのバックアップを作成することを推奨します。 (注)

#### ステップ **1 CAPP** ファイルをダウンロードして検証します。

- a) [cisco.com](https://software.cisco.com/download/home) に移動し、必要な CAPP ファイル (.tar.gz) を見つけます。
- b) ファイルにカーソルを合わせ、MD5 または SHA512 チェックサムをクリップボードにコピーします。
- c) Crosswork サーバーから到達可能なサーバーに CAPP ファイルをダウンロードします。
- d) 選択したツールを実行してチェックサムを計算し、ダウンロードしたファイルのチェックサム値をク リップボードにコピーした値と比較します。

たとえば、MAC では、**md5** コマンドを使用してファイルの MD5 サムを計算できます。

md5 cw-na-ztp-4.0.3-3-release-220614.tar.gz

ff47a72ed7dc4fc4be388db3a43fa13f

結果の値が [cisco.com](https://software.cisco.com/download/home) に投稿された値と一致することを確認します。

ステップ **2 [**管理(**Administration**)**]** > **[Crosswork**マネージャ(**Crosswork Manager**)**]**をクリックし、[アプリケーショ ン管理 (Application Management) | タブを選択します。

> Crosswork プラットフォーム インフラストラクチャと追加されたアプリケーションは、ここにタイルとし て表示されます。

**ステップ3** [ファイルの追加(.tar.gz)(Add File (.tar.gz))] オプションをクリックして、ダウンロードしたアプリケー ション CAPP ファイルを追加します。

ステップ **4** [ファイルの追加(Add File)] ダイアログボックスで、該当する情報を入力し、[追加(Add)] をクリック します。

> CAPP ファイルを追加すると、既存のアプリケーションタイル(この例では [Zero Touch Provisioning])に アップグレードプロンプトが表示されます。

図 **<sup>8</sup> : [**アプリケーション(**Applications**)**]** ウィンドウ **-** アップグレードプロンプト

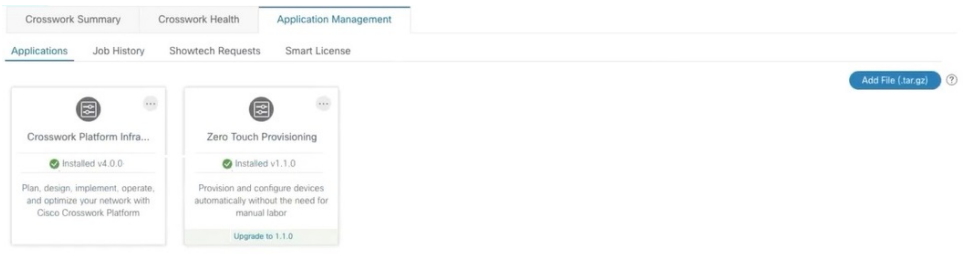

ステップ **5** アップグレードする場合は、[アップグレード(Upgrade)]プロンプトをクリックすると、アプリケーショ ンの新しいバージョンがインストールされます。

図 **<sup>9</sup> : [**アプリケーション(**Applications**)**]** ウィンドウ **-** 更新の進行状況

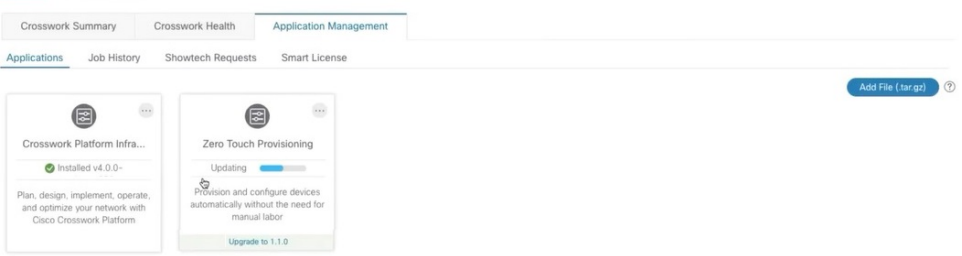

アップグレードの進行状況がアプリケーションタイルに表示されます。

ステップ **6** または、タイルの をクリックし、ドロップダウンリストから [アップグレード(Upgrade)] オプショ ンを選択します。

#### 図 **<sup>10</sup> : [**アプリケーション(**Applications**)**]** ウィンドウ **-** アップグレードオプション

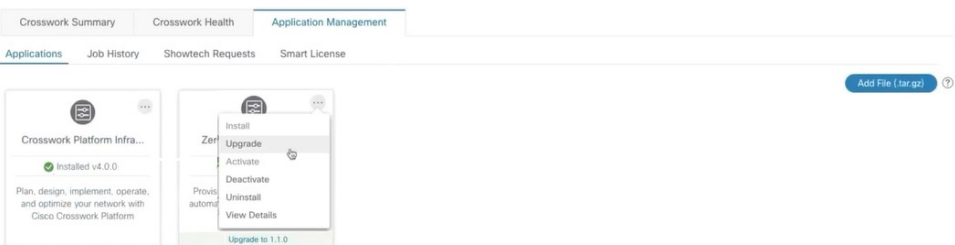

[アップグレード(Upgrade)] 画面で、アップグレードする新しいバージョンを選択し、[アップグレード (Upgrade)] をクリックします。

図 **<sup>11</sup> : [**アップグレードウィンドウ(**Upgrade Window**)**]**

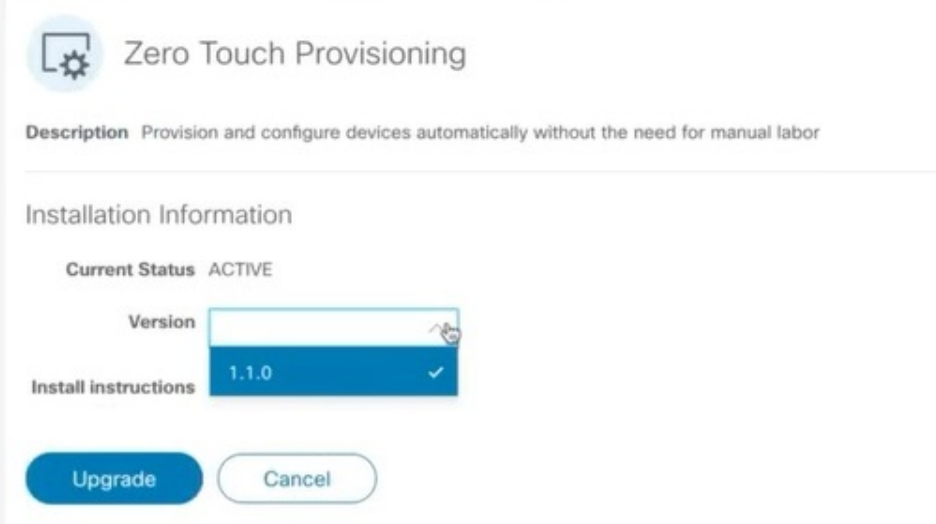

- ステップ7 (オプション)[ジョブ履歴 (Job History) ] をクリックして、アップグレード操作の進行状況を確認しま す。
	- アップグレード操作では、通常、既存の CAPP ファイルと新しい CAPP ファイルの間で変更さ れたコンポーネントのみがインストールされます。これは、新しいバージョンが古いバージョ ンのリソースのほとんどを引き続き使用する可能性があるためです。これにより、現在のシス テムとセッションを中断することなく迅速に操作を実行できます。 (注)
	- アップグレード時は、更新が完了するまで更新中のアプリケーションは使用できません。この 間、アプリケーションを使用している他のユーザーには、アップグレードに関するアラームが 通知されます。 (注)

翻訳について

このドキュメントは、米国シスコ発行ドキュメントの参考和訳です。リンク情報につきましては 、日本語版掲載時点で、英語版にアップデートがあり、リンク先のページが移動/変更されている 場合がありますことをご了承ください。あくまでも参考和訳となりますので、正式な内容につい ては米国サイトのドキュメントを参照ください。